Lär dig hur du uppdaterar och ändrar dina betalnings- & leveransuppgifter på din lojalitetsbeställning (LRP).

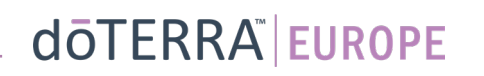

#### Två sätt att navigera till din månatliga lojalitetsbeställning (LRP)

 $\circ$ 

& Mitt konto

 $\Box$  Mitt kontor

☆

- 1. Via hemsidan:
- Klicka på den lila knappen "Redigera" i rutan för lojalitetsbeställningar.

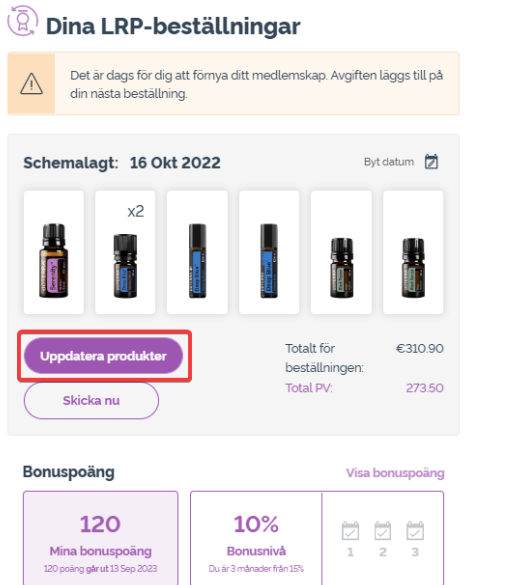

- 2. Via rullgardinsmenyn Mitt konto:
- Håll muspekaren över "Mitt konto" och klicka på "Mina lojalitetsbeställningar".
- Klicka på "Hantera beställning".

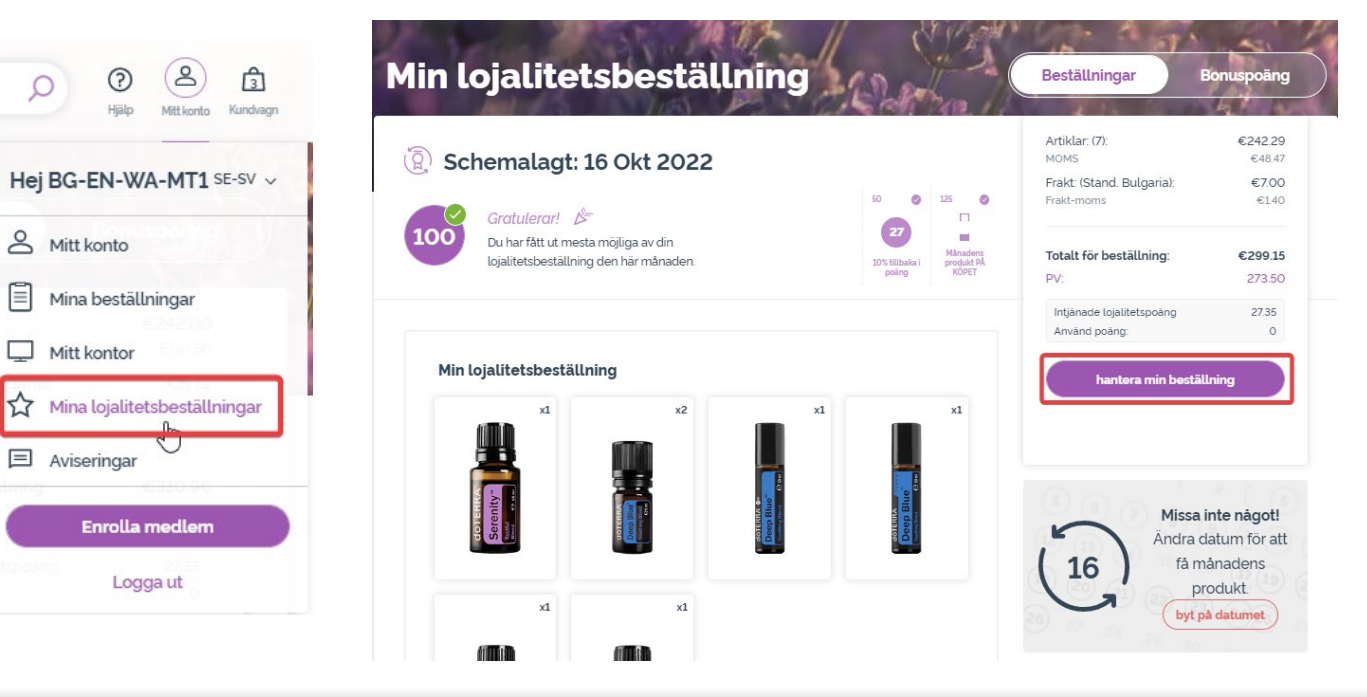

#### dōTERRA EUROPE

Klicka på "Nästa steg" i din LRP-beställning.

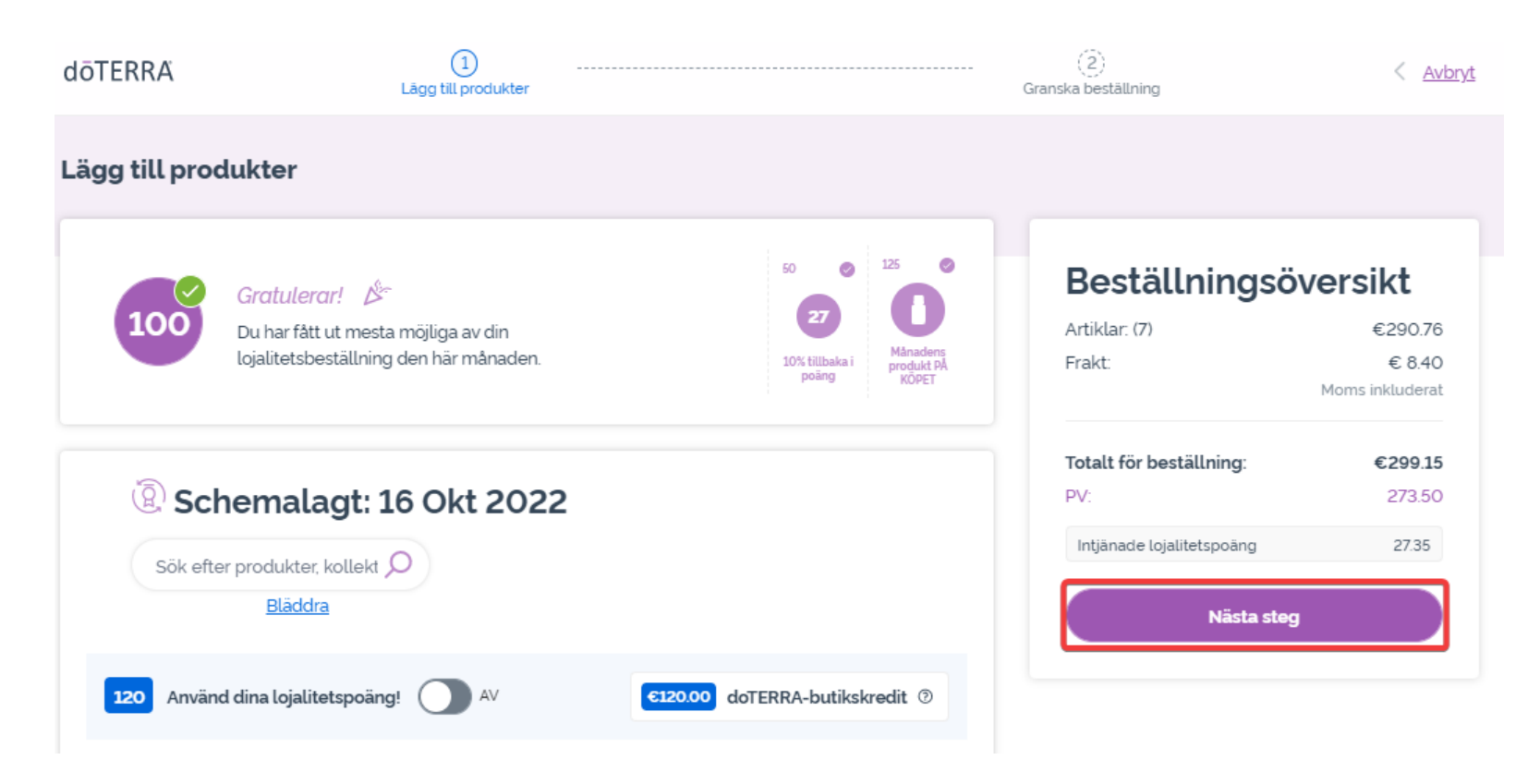

 $\mathcal{L} = \{1,2,3\}$ 

dōTERRA EUROPE

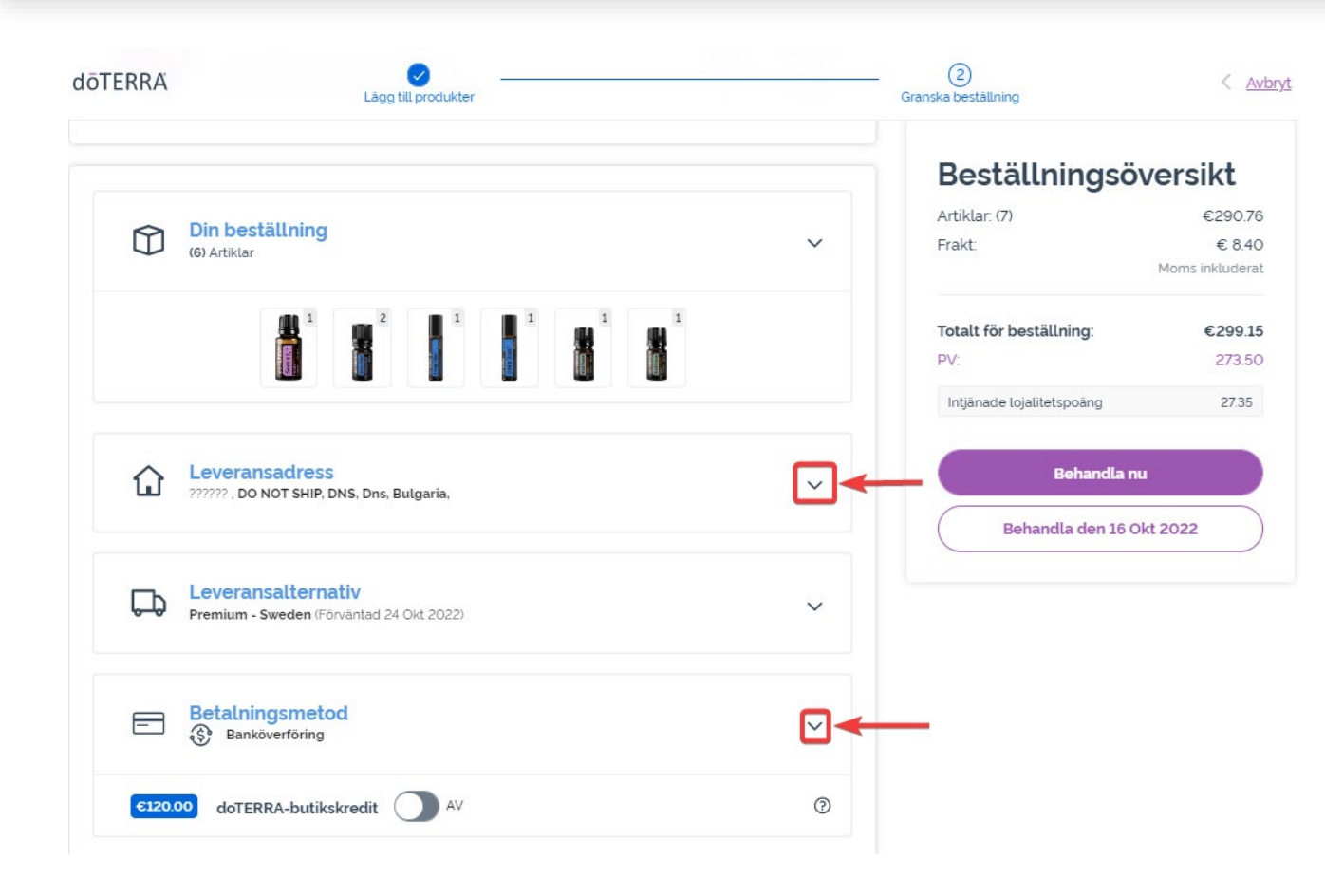

Du uppdaterar dina betalnings- och leveransuppgifter på sidan "Granska beställning".

Klicka på den "v"-formade symbolen bredvid det avsnitt du vill ändra.

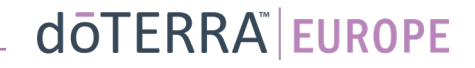

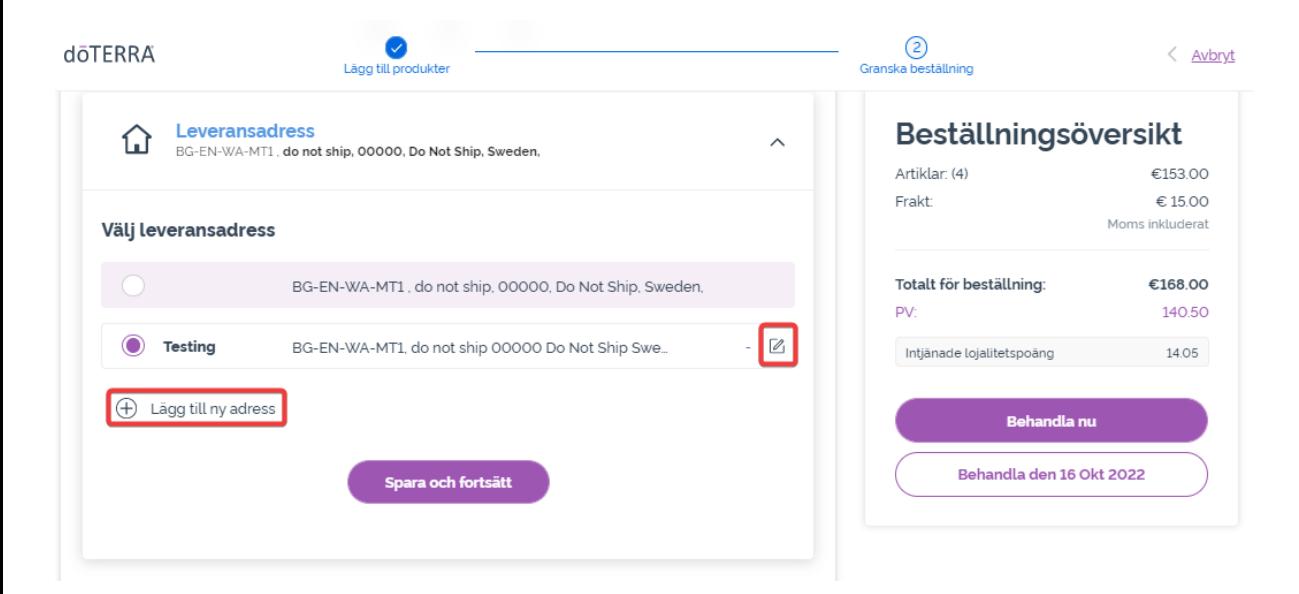

Om du vill redigera din leveransadress öppnar du avsnittet med den "v"-formade symbolen.

Adressen i det lila fältet och med en lila punktikon visar din nuvarande leveransadress.

Du kan redigera en existerande adress genom att klicka på redigeringsikonen (en penna inuti en fyrkant).

Klicka på "Lägg till ny adress" om du vill lägga till en ny adress.

När du är klar med dina ändringar klickar du på den lila "Spara & fortsätt"-knappen.

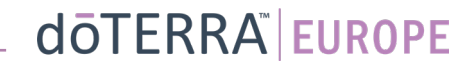

€153.00 €15.00 nkluderat

> 140.50 14.05

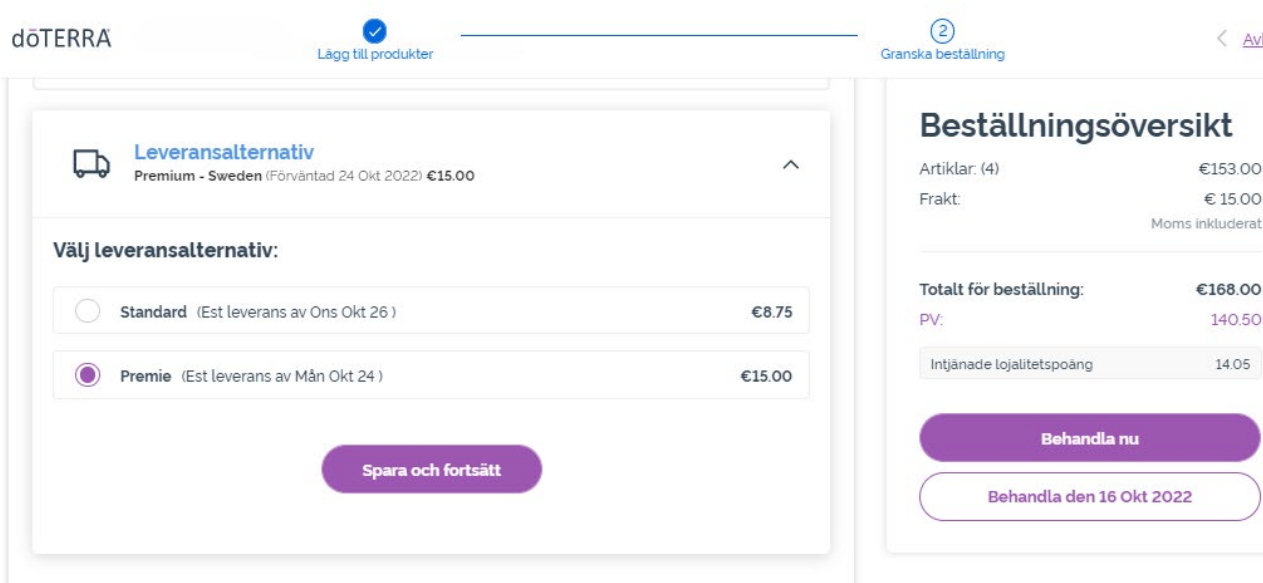

Om du vill redigera din standardleveransmetod (standard eller premium) öppnar du avsnittet **KANDIX "Leveransalternativ".** 

Välj önskad leveransmetod från alternativen i listan.

Klicka på den lila "Spara & fortsätt" knappen för att spara dina ändringar.

€153.00 €15.00

€168.00

Okt 2022

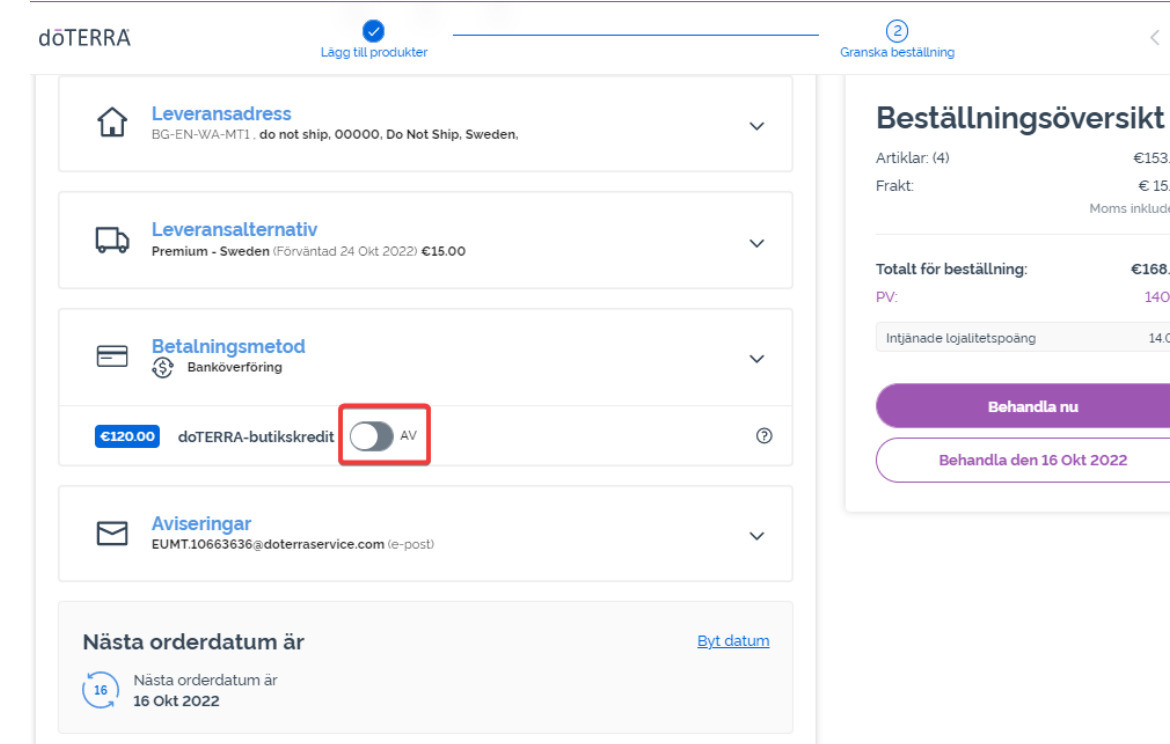

Om du vill använda din **"dōTERRA-butikskredit"** (kallades tidigare AR-saldot) klickar du på reglaget i avsnittet "Betalningsmetod".

Om din "dōTERRA-butikskredit" inte täcker kostnaden för hela beställningen kommer din standardbetalningsmetod att debiteras det belopp som återstår.

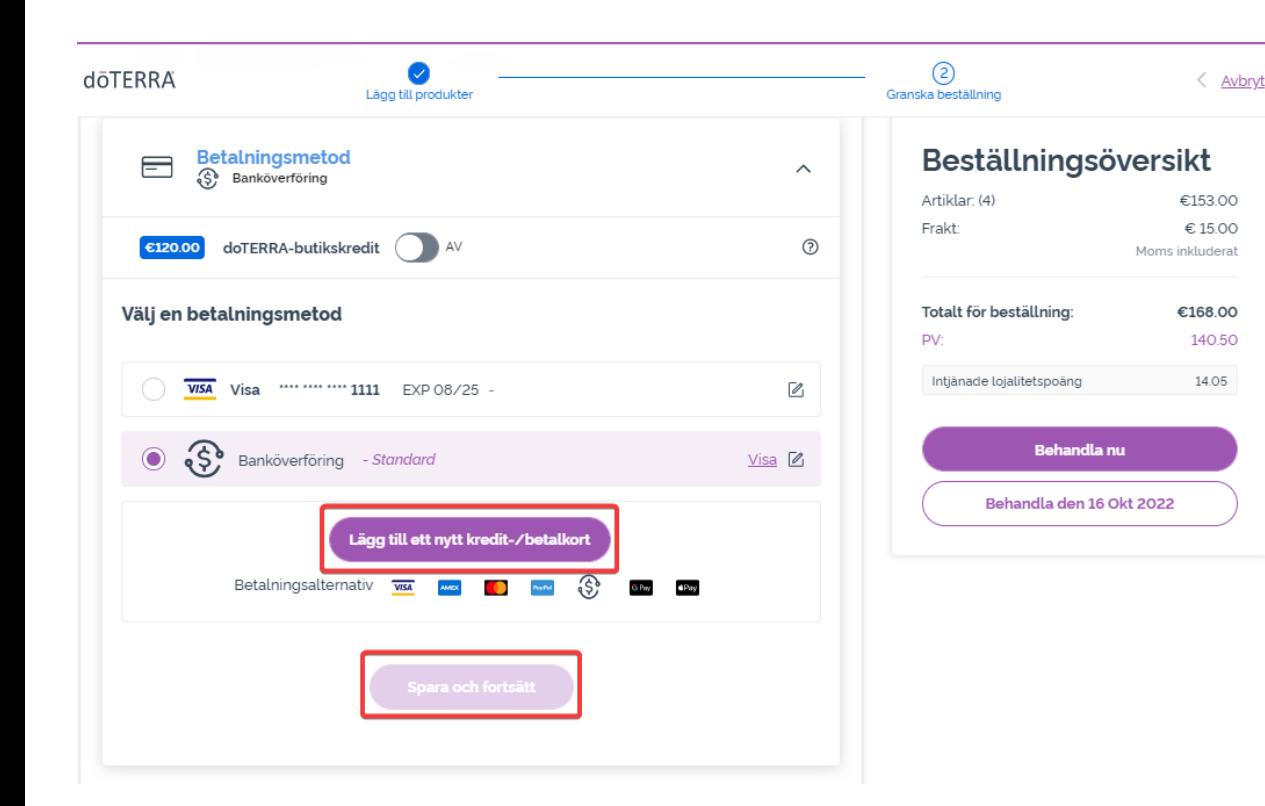

Om du vill **redigera eller lägga till en ny betalningsmetod** öppnar du avsnittet "Betalningsmetod".

Om du vill **redigera** din existerande standardbetalningsmetod klickar du på redigeringsikonen (en penna inuti en fyrkant).

Om du vill **lägga till** en ny betalningsmetod klickar du på "Lägg till ny betalningsmetod".

När du är klar med dina ändringar av betalningsmetod klickar du på den lila "Spara & fortsätt"-knappen.

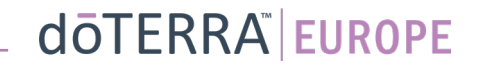

#### Beställningsöversikt

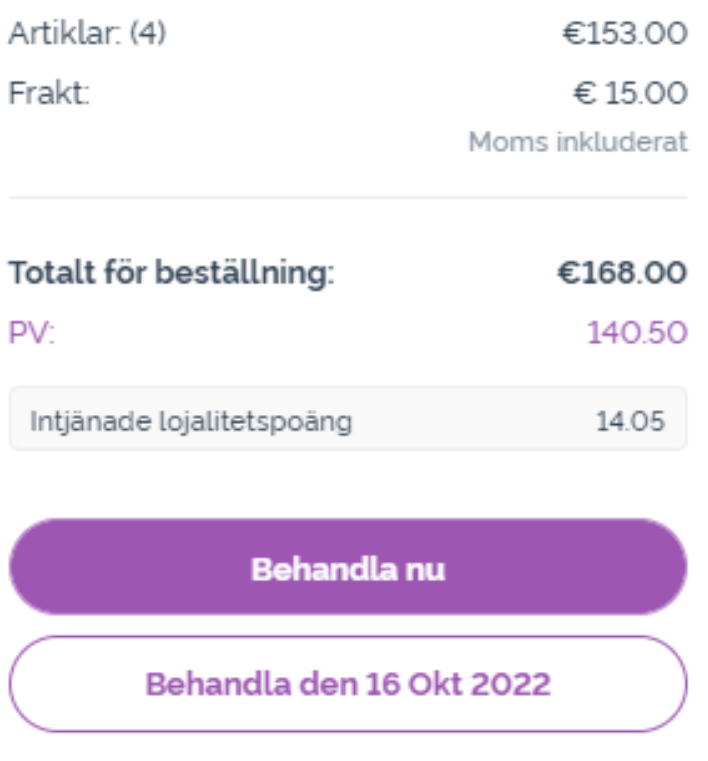

Glöm inte att spara dina ändringar.

När all betalnings- och leveransinformation är korrekt väljer du antingen "Behandla nu" eller sparar genom att välja att behandla beställningen på det schemalgda behandlingsdatumet.